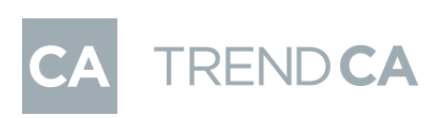

I

# TREND CA 手順書

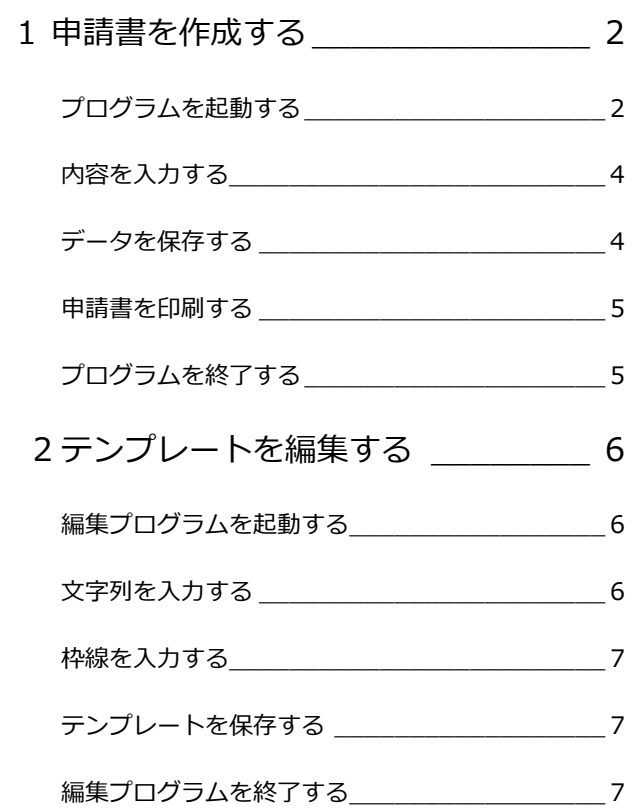

福井コンピュータアーキテクト株式会社

### **1** 申請書を作成する

ZERO の物件データから物件情報を取り込んで、TREND CA で申請書を作成する方法を解説します。

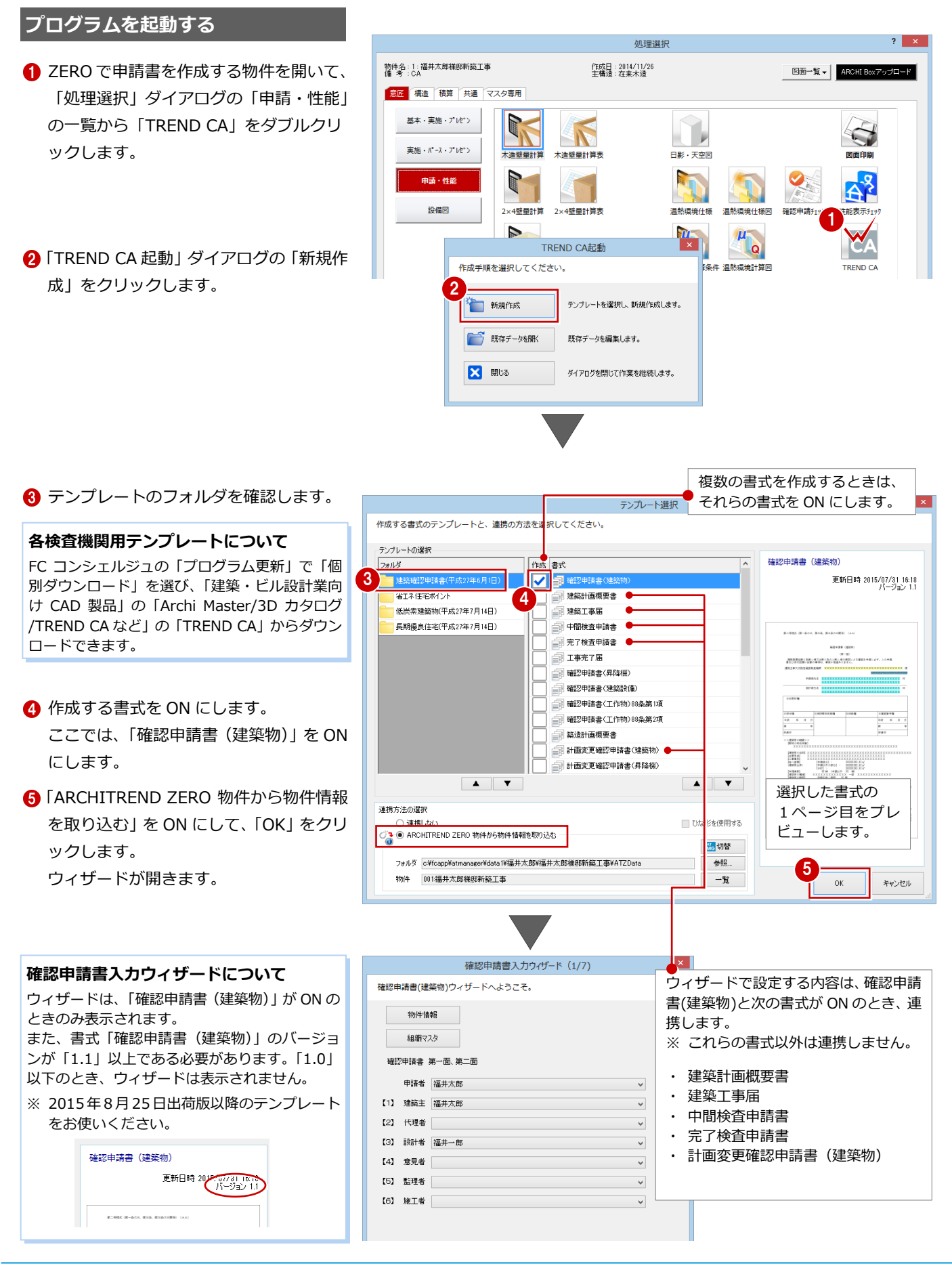

6 ウィザードの各項目を確認・変更して、 「次へ」をクリックします。

● 最後に、ウィザード (7/7) の「完了」を クリックします。

⇒ 確認申請書入力ウィザードの連動先に ついては、「確認申請書連携項目の資料」

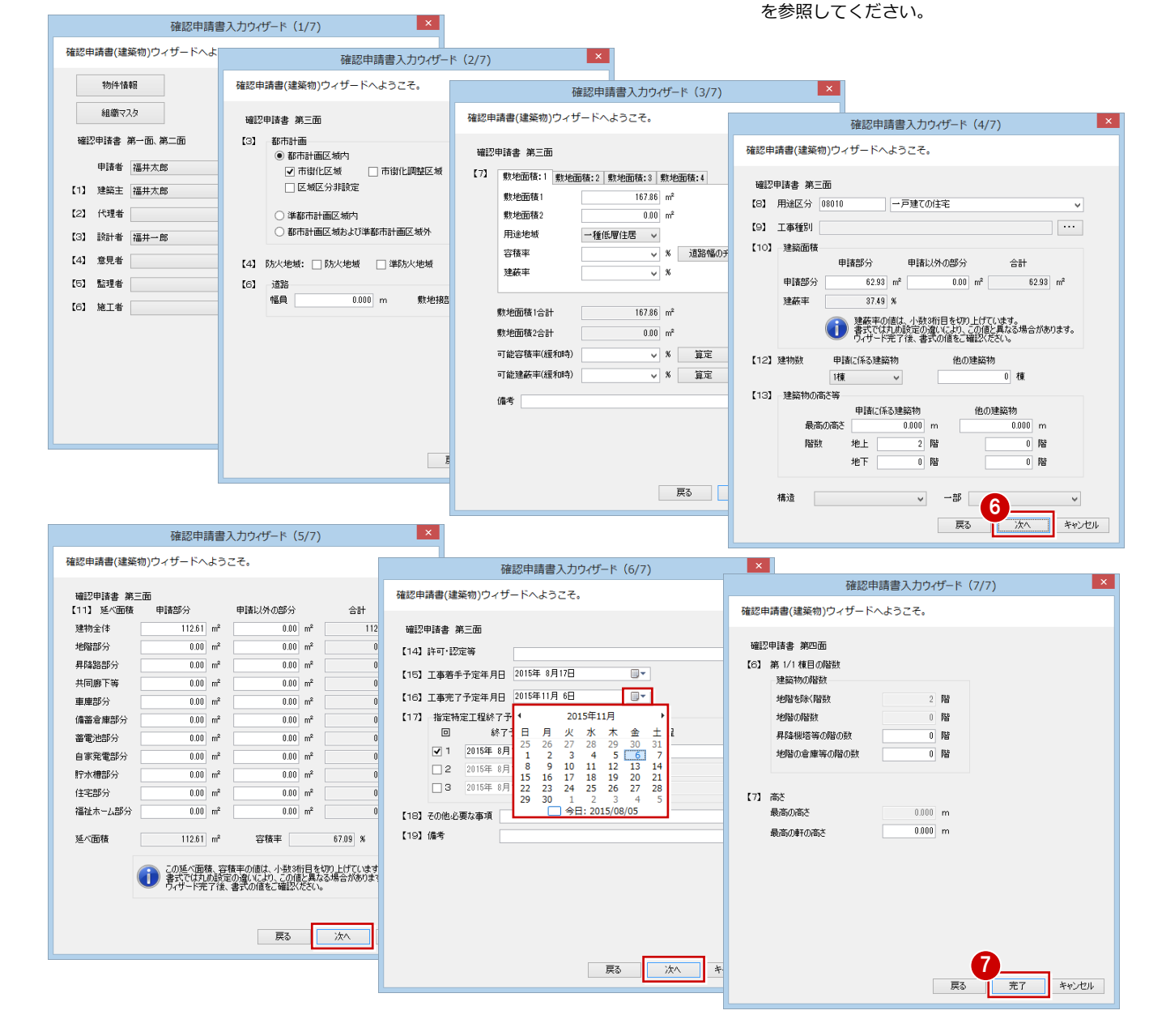

#### **起動方法について**

TREND CA は、ARCHITREND Manager やデスクトップアイコンからも起動できます。

#### ARCHITREND Manager からの起動

ZERO 物件の物件情報を利用して申請書を作成する場合 は、「ファイル一覧」で物件データを選択して 「ARCHITREND ▼」メニューから「TREND CA」を選択 します。

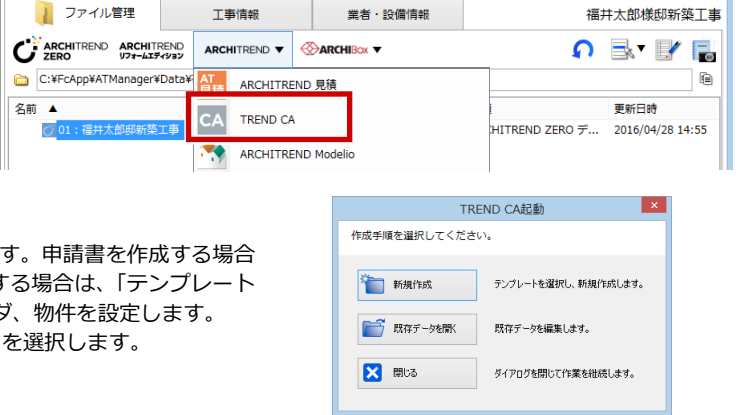

起動後、右図の「TREND CA 起動」ダイアログが表示されま は「新規作成」を選択します。ZERO 物件の物件情報を利用す 選択」ダイアログで連携方法を変更して、物件の保存フォルタ また、既存の申請書を編集する場合は、「既存データを開く」

П

#### **内容を入力する**

ページ上の色が付いている箇所(入力コントロール)をクリックして、各項目の内容を入力していきます。入力コントロール のタイプによって、次の入力方法があります。 **ファイル > | ホーム** ツール OFF

※ 項目を入力するには、図形入力モードが OFF である必要があります。

※ 値を入力して Enter キーを押すと、次の入力コントロールに移動します。 前のコントロールに移動するには、Shift+Enter キーを押します。

#### **■テキストボックス(黄色)**

文字列や数値を直接入力します。 使用頻度の高い文字列は、文字列マスタに 登録しておくと、入力の手間が省けます。 文字列マスタを利用するには、項目をクリ ックした後、右クリックして「文字列マス タ」を選択します。

#### **■リストボックス (水色)**

右端の「▼」をクリックして、リストか ら値を選択します。

リストの内容は項目によって異なり、物件 情報、組織マスタ、マスタリストを参照す るもの、プログラム固定のものがあります。 また、氏名のように文字列を直接入力でき る項目もあります。

#### **■チェックボックス (黄色)**

先頭の□にチェックを付けます。再度クリ ックすると、チェックがはずれます。チェ ックの ON/OFF はスペースキーでも切り 替えられます。

#### ■日付入力<sup>(青色)</sup>

今日の日付が表示されます。変更する場合 は、年月日を直接入力するか、右側のアイ コンをクリックしてカレンダーから選択し ます。

入力した日付をクリアするには、項目をク リックした後、右クリックして「日付クリ ア」を選択します。

#### ■参照ボックス (ピンク色)

床面積の合計のように、他の項目の値から 自動計算される個所を示します。 直接値を入力することもできます。

#### **データを保存する**

申請書のデータを保存します。

- 「ファイル」メニューから「名前を付けて 保存」を選びます。
- **2 ファイル名を確認(または変更)して、「OK」** をクリックします。

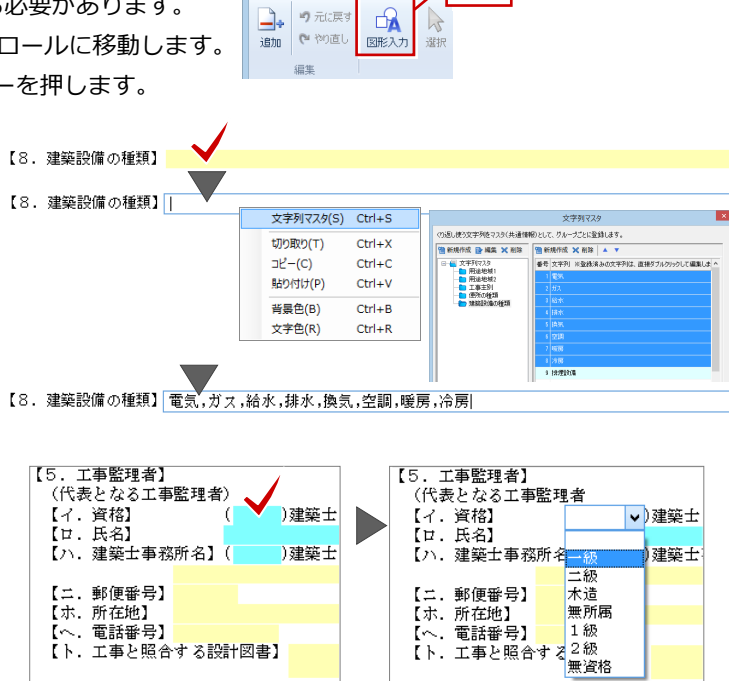

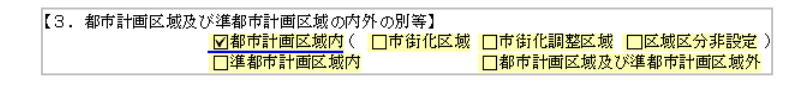

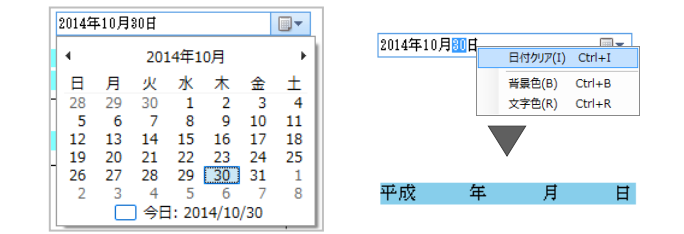

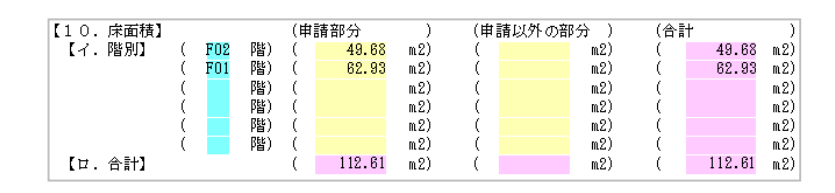

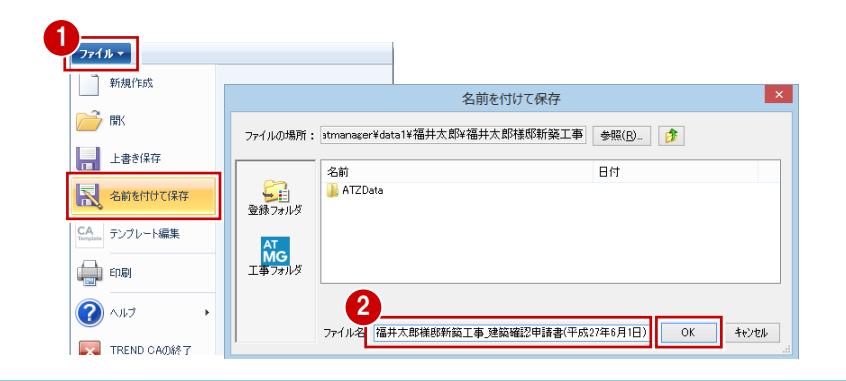

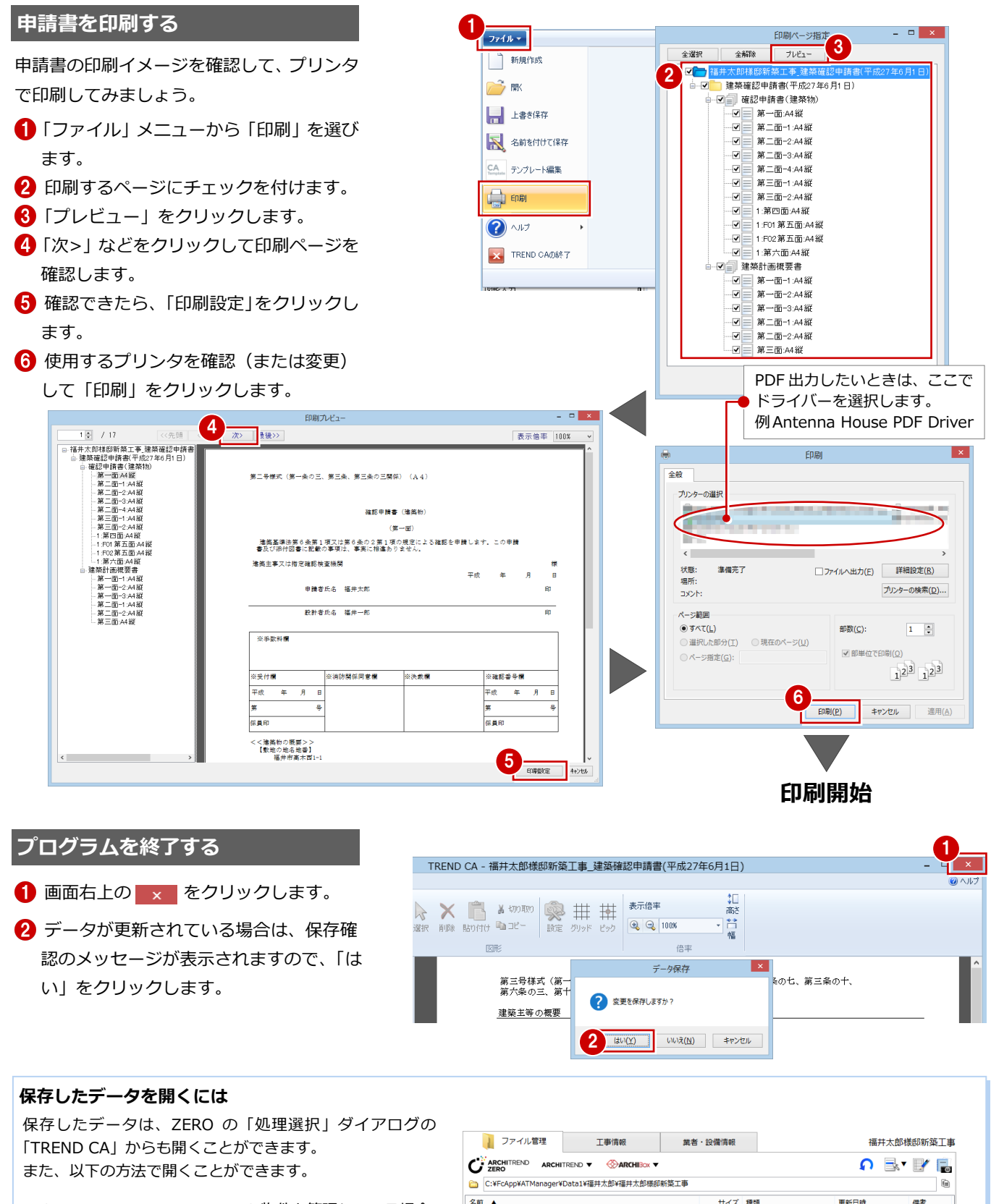

ARCHITREND Manager で ZERO 物件を管理している場合 Manager で申請書を作成した工事を開き、「ファイル一覧」 で TREND CA のデータファイルを開きます。

ARCHITREND Manager で ZERO 物件を管理していない場合

デスクトップアイコンから TREND CA を起動し、「TREND CA 起動」ダイアログで「既存データを開く」を選択します。 「ファイルを開く」ダイアログでファイルの場所を確認して、 ファイルを選択します。 もしくは、エクスプローラーから TREND CA のデータ ファイルを直接開きます。

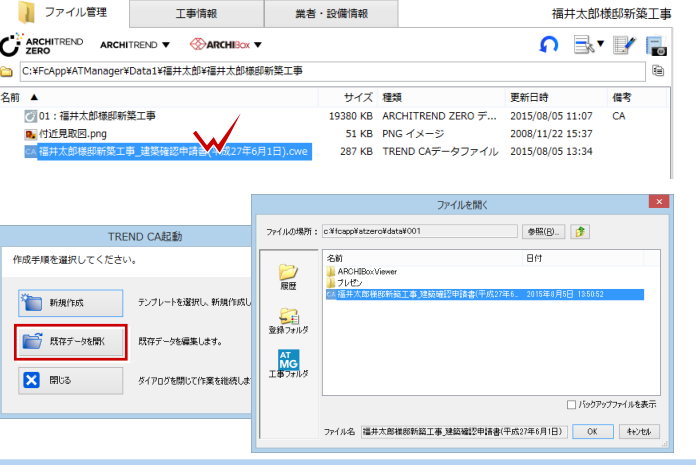

## **2** テンプレートを編集する

TREND CA の建築確認申請書などの製品テンプレートを編集して、自社用のテンプレートにする方法を解説します。

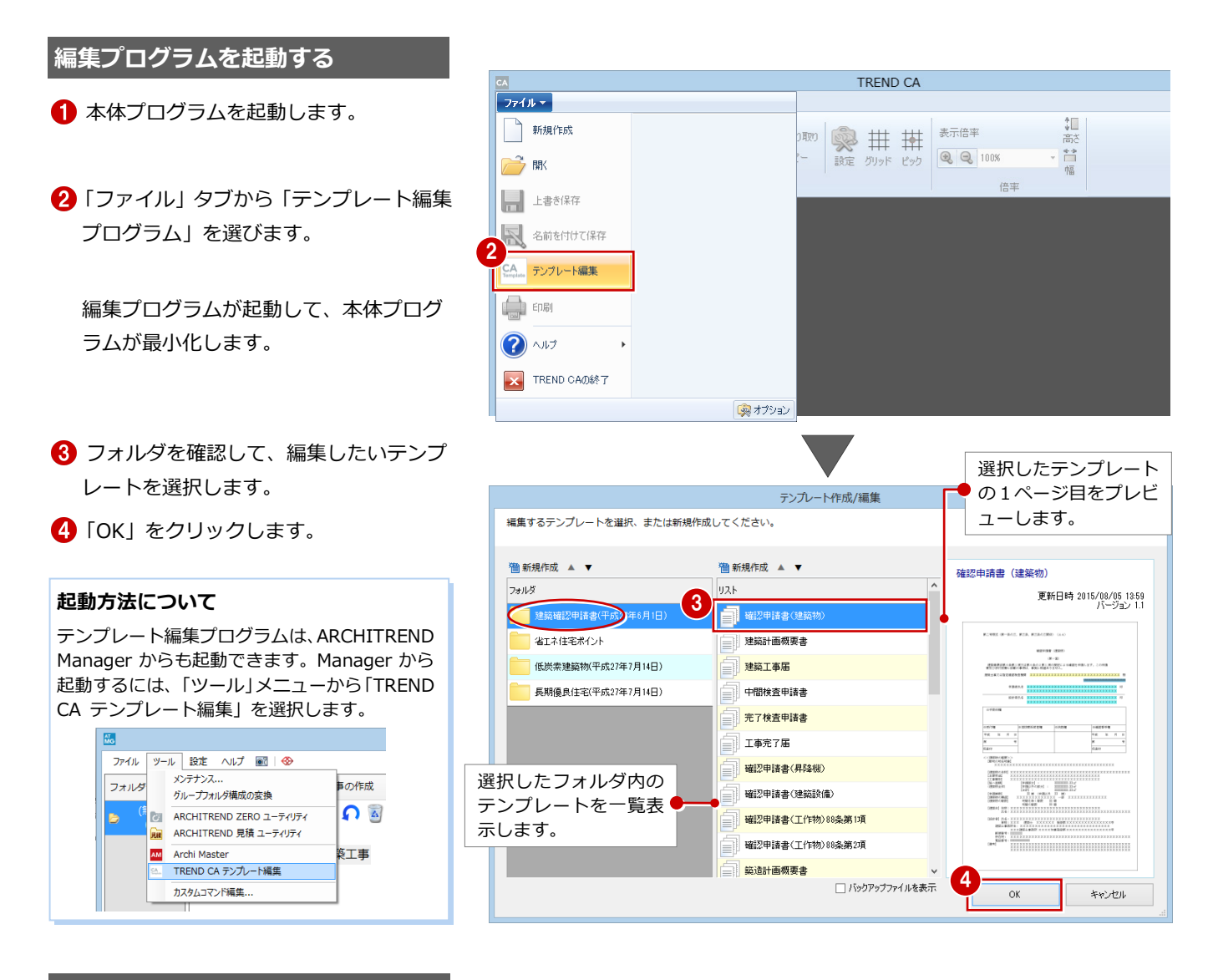

### **文字列を入力する**

例えば、確認申請書のページ上部に右図のよ うな文字列と枠線を追加するには、次のよう に操作します。

- 入力コントロールの「文字列」をクリッ クします。
- 2 「文字列の入力」 ダイアログに「特例」 と 入力します。
- 3 配置位置をクリックします。
- 4 続けて「1234」と入力します。
- 6 配置位置をクリックします。

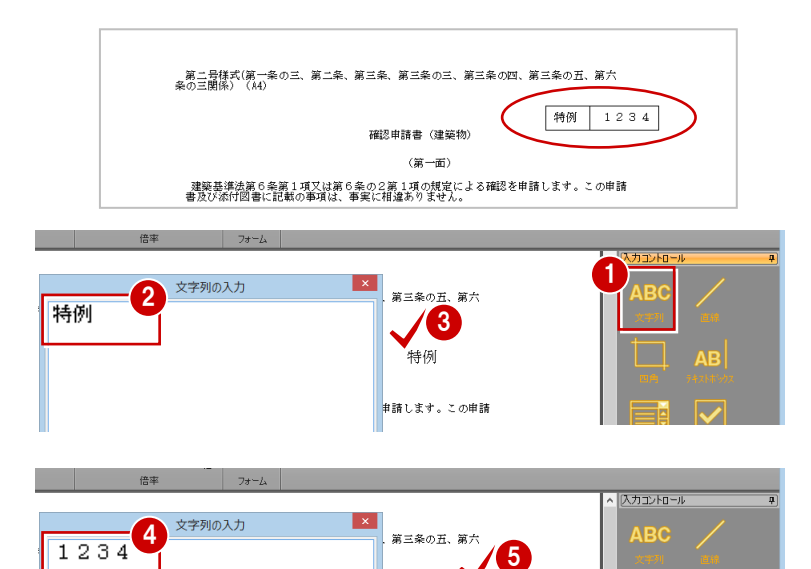

特例

申請します。この申請

1234

 $\Box$  ab

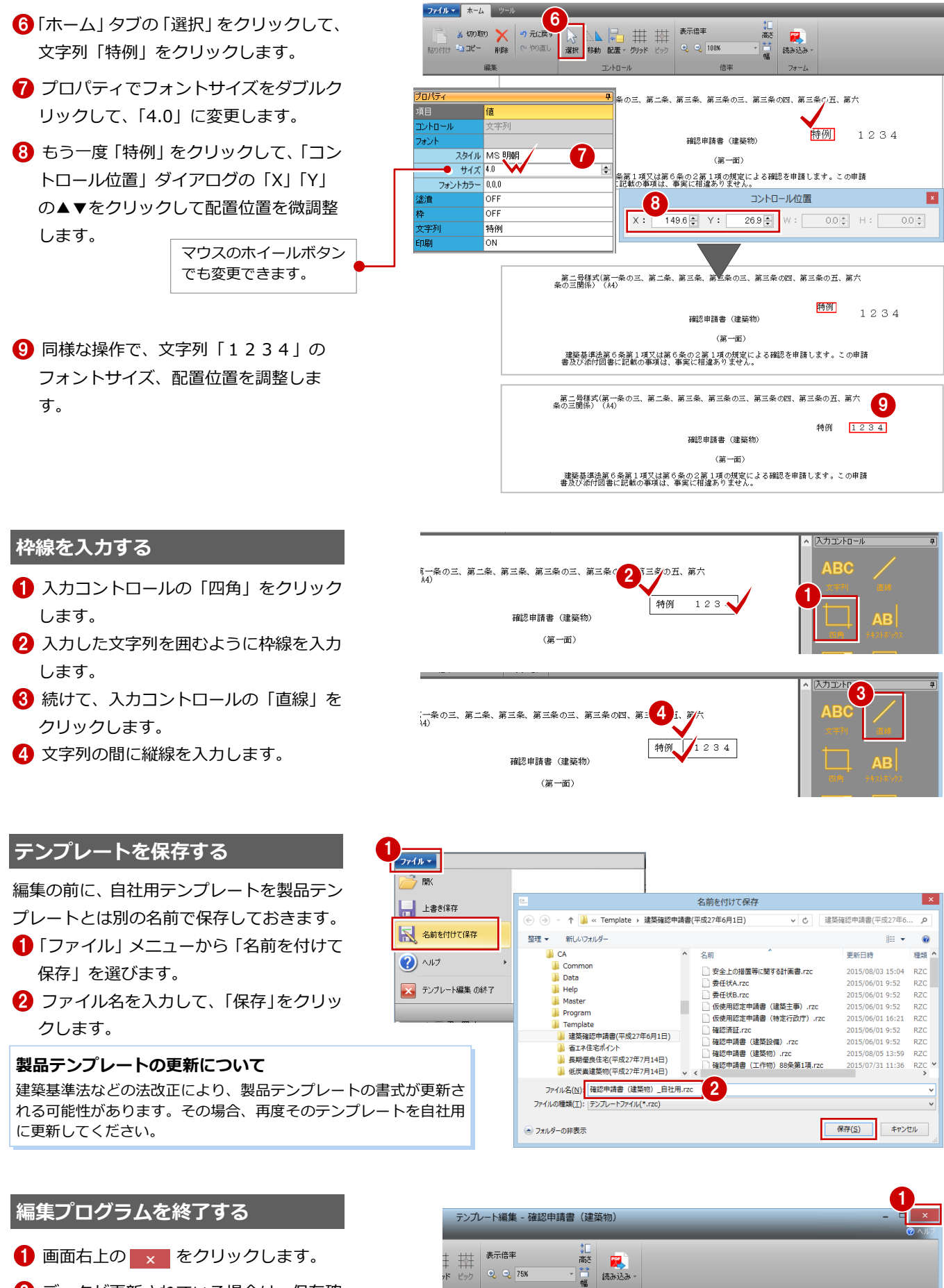

2 データが更新されている場合は、保存確 認のメッセージが表示されますので、 「はい」をクリックします。

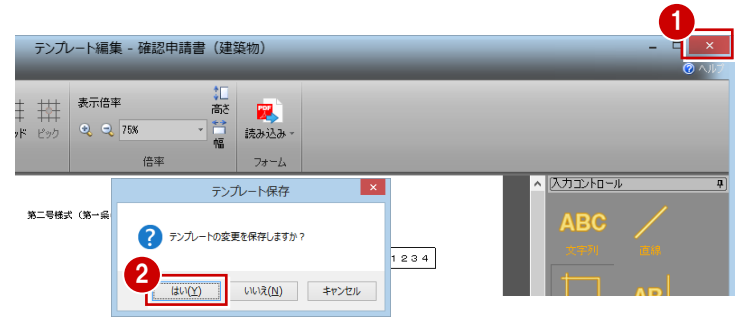